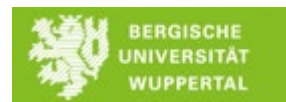

## **Interactive Display**

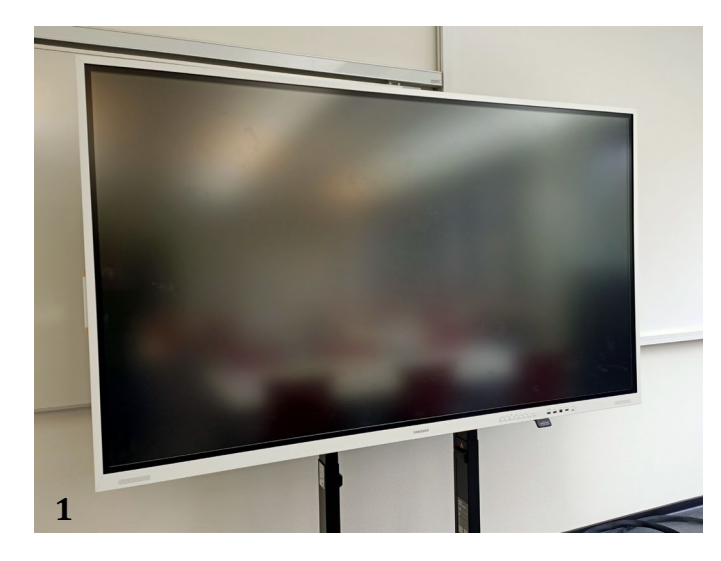

Das ist das interactive Display.

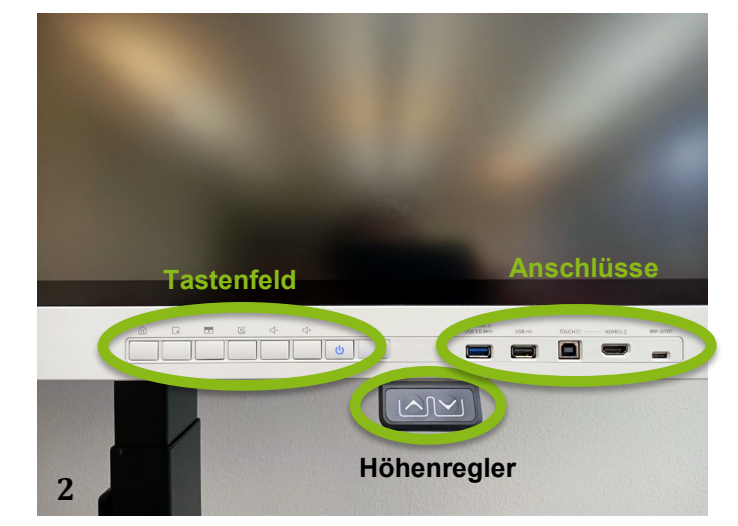

Am rechten unteren Rand finden Sie das Tastenfeld, die Anschlussmöglichkeiten für HDMI, USB und USB-C sowie den Höhenregler, mit welchem Sie das Display aufwärts und abwärts bewegen können. Sie müssen dafür zunächst beide Pfeiltasten gedrückt halten bis sich das Display kurz bewegt und können es dann nach oben oder nach unten bewegen. Über  $\bigcup$  auf dem Tastenfeld schalten Sie das Display an.

Sie können das interactive Display sowohl als whiteboard nutzen als auch als Display für Ihren PC. Im Folgenden erläutern wir Ihnen die Funktionen für beide Szenarien.

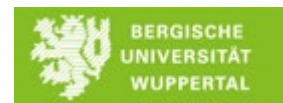

## *Nutzung als whiteboard*

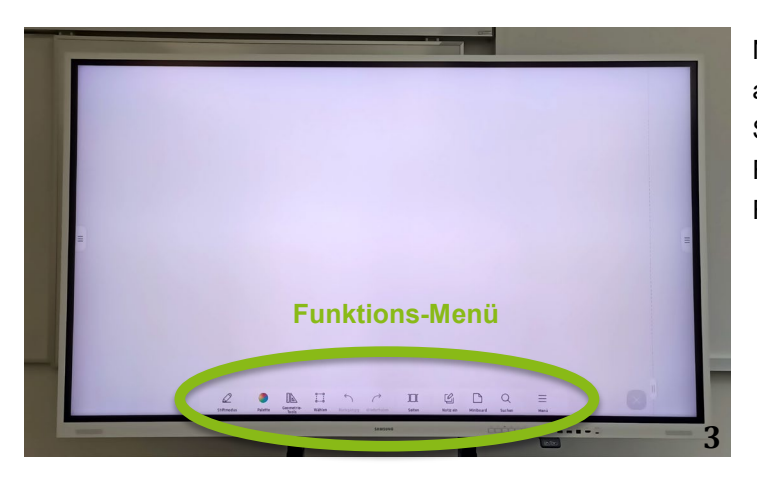

Nachdem Sie das interactive Display angeschaltet haben, erscheint dieses Startbild, an dessen unterem Rand alle Funktionen des interactive Displays im Funktions-Menü aufscheinen.

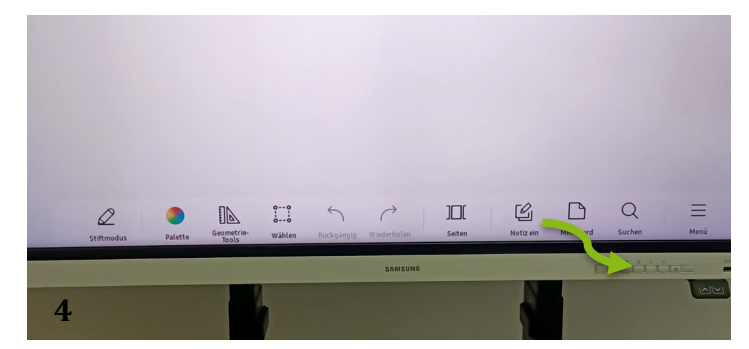

Zum Teil sind diese Funktionen auch über das Tastenfeld aktivierbar, zum Beispiel die Funktion "Notiz"

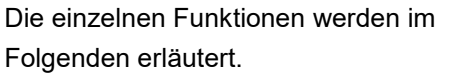

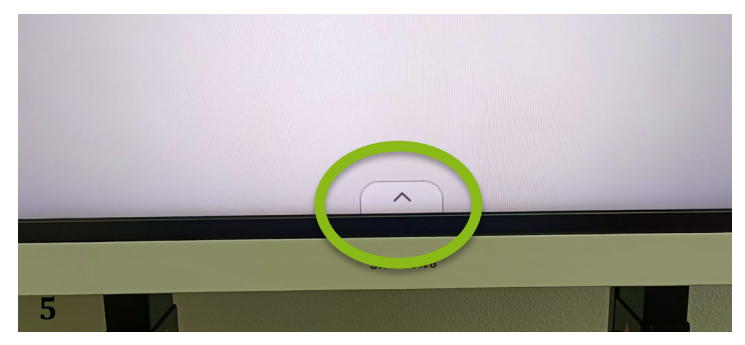

Zwischendurch kann es passieren, dass die Funktionen nicht mehr sichtbar sind. Stattdessen sehen Sie folgendes Symbol <u>A</u>

Tippen Sie einfach darauf und schon werden wieder alle Funktionen im Funktions-Menü angezeigt.

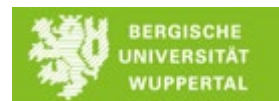

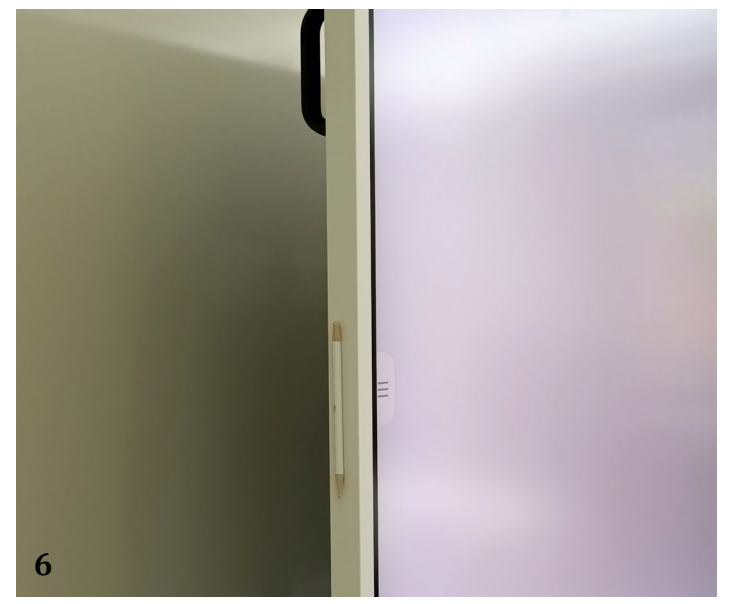

Der Stift für das interactive Display ist an der Seite befestigt.

Der Stift hat ein dünneres Ende, mit dem Sie schreiben können und ein breiteres Ende, mit dem Sie markieren können.

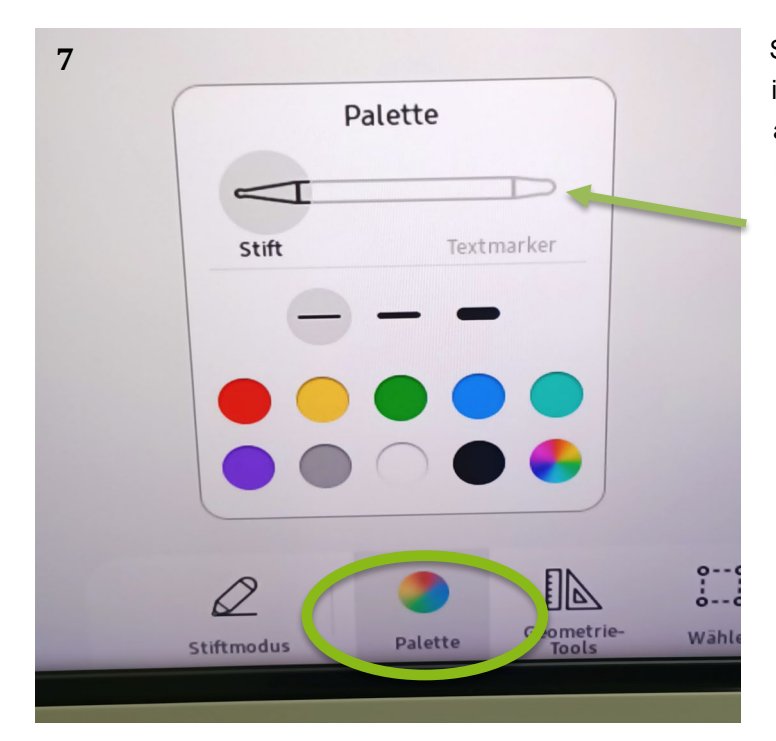

Sie können den Stift konfigurieren, indem Sie die Funktion "Palette" antippen. Wollen Sie den Textmarker konfigurieren, dann tippen Sie einfach hier auf Textmarker.

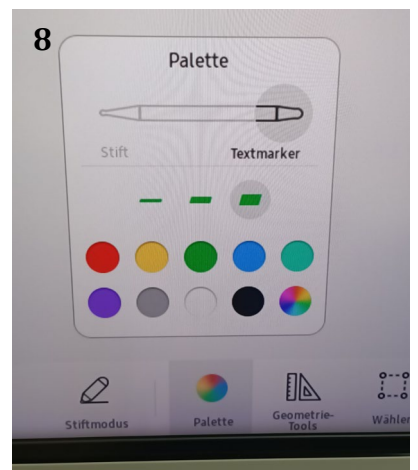

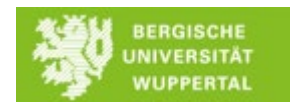

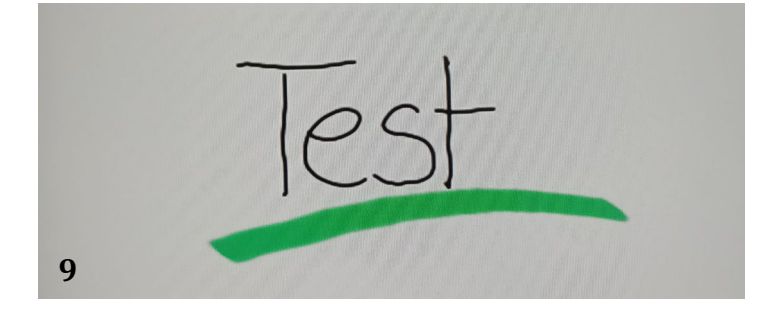

Sie können mit dem Stift wie auf einem klassischen whiteboard schreiben und markieren.

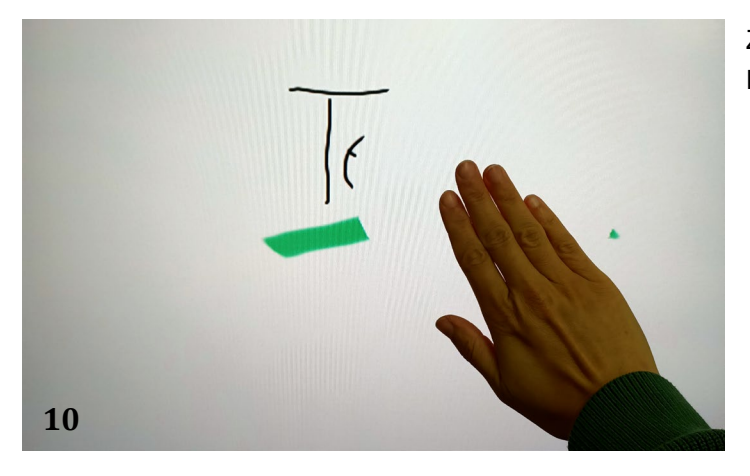

Zum Radieren nutzen Sie einfach Ihre Hand.

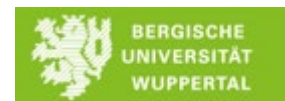

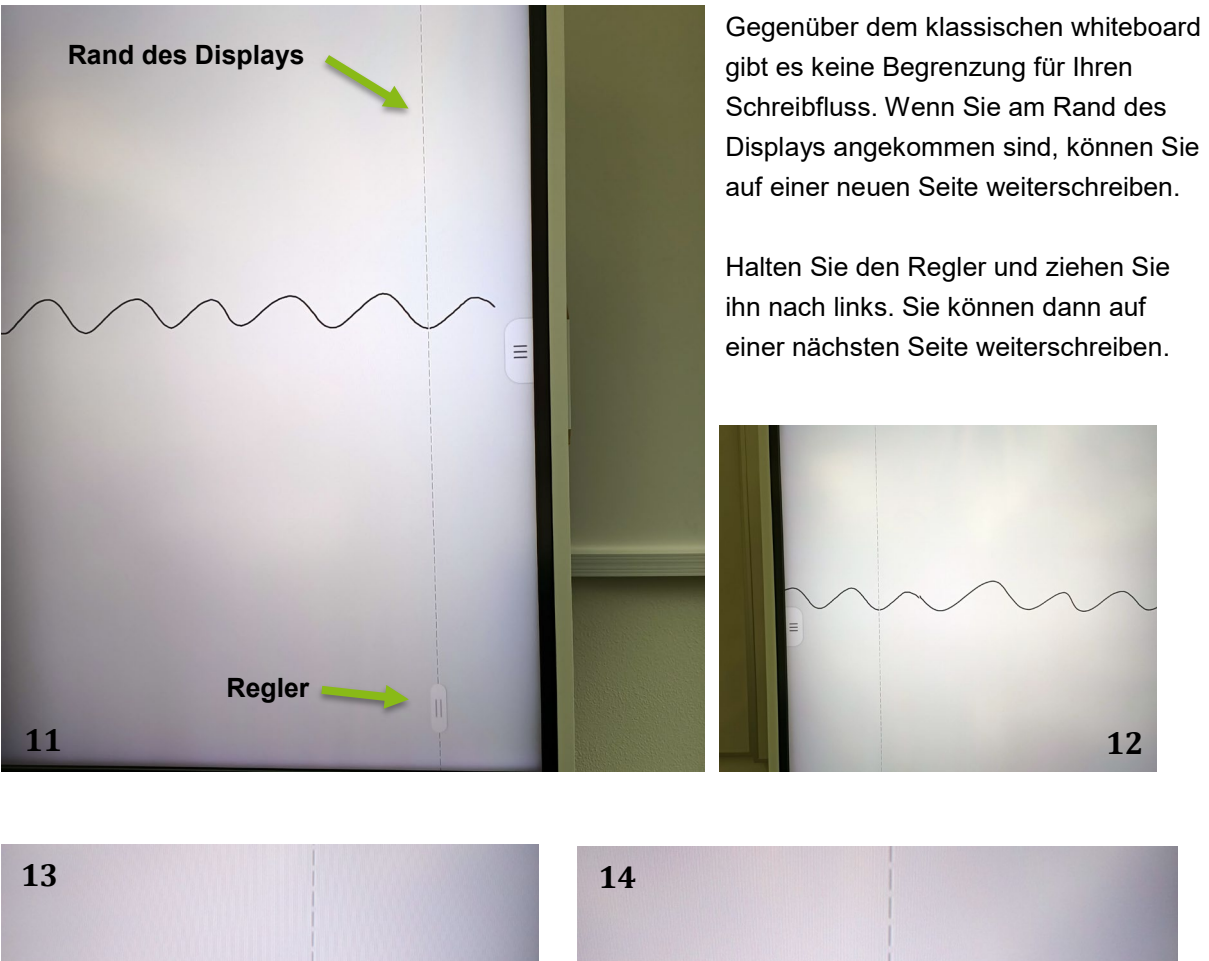

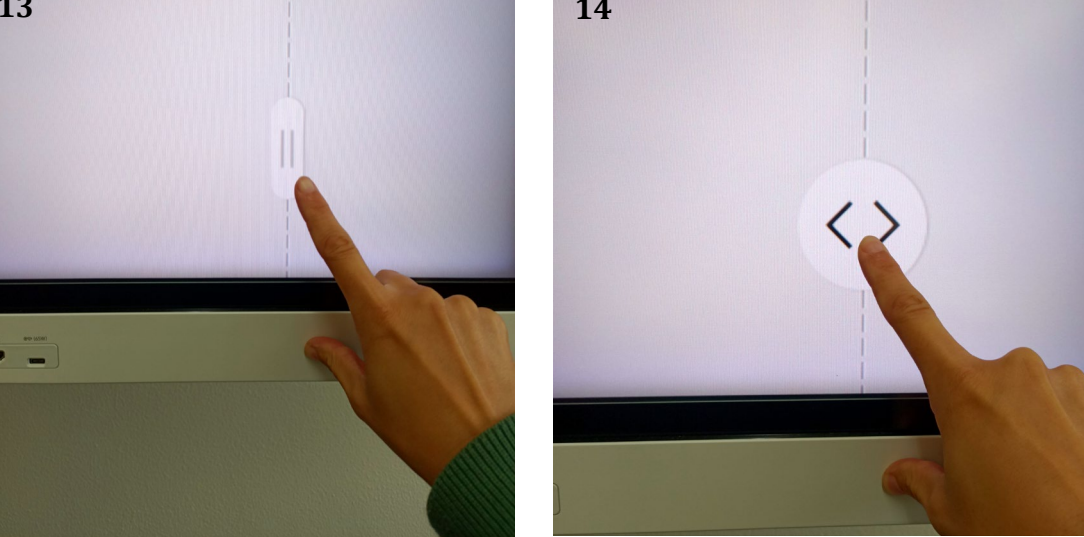

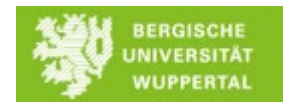

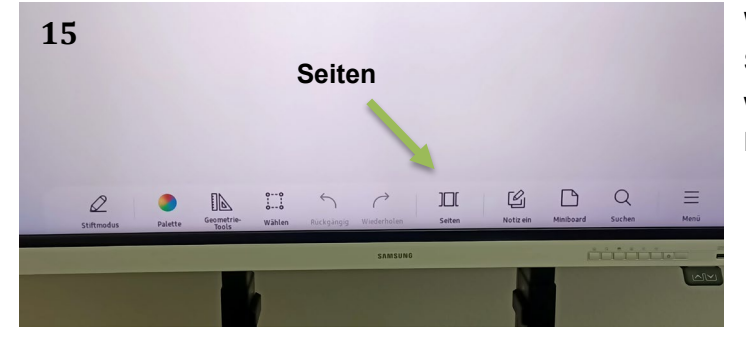

Wenn Sie zwischen verschiedenen Seiten springen oder eine löschen wollen, gehen Sie über die

Funktion "Seiten"

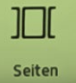

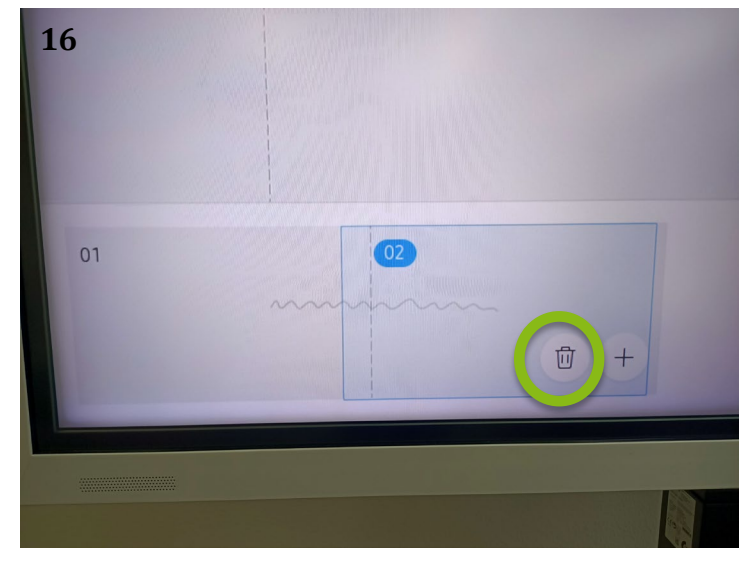

Tippen Sie die Seite an, auf die Sie springen möchten und nutzen Sie das Mülleimersymbol, um eine Seite zu löschen.

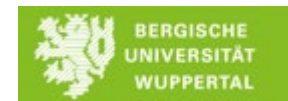

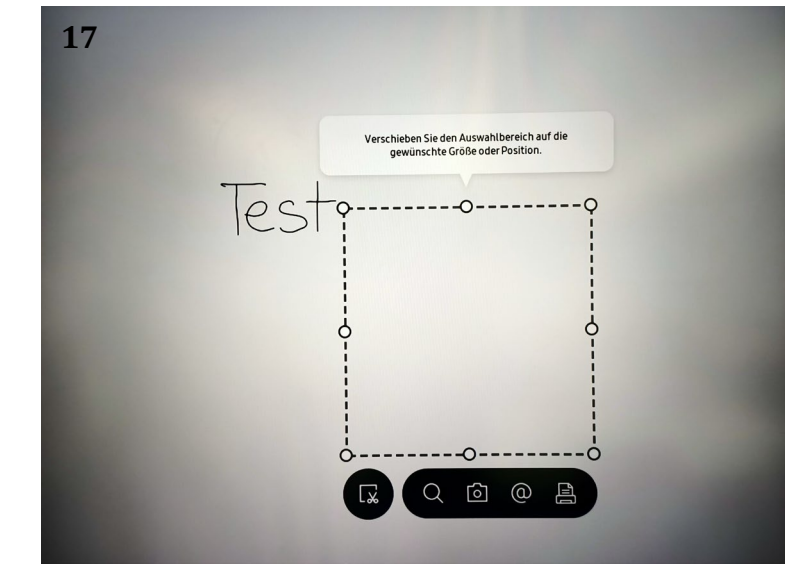

Wenn Sie etwas auf das whiteboard geschrieben haben, können Sie es über die Funktion "Wählen"  $\sum_{i=0}^{0}$ ausschneiden und an einer Wählen anderen Stelle platzieren oder Sie können die ausgewählte Stelle auch kopieren.

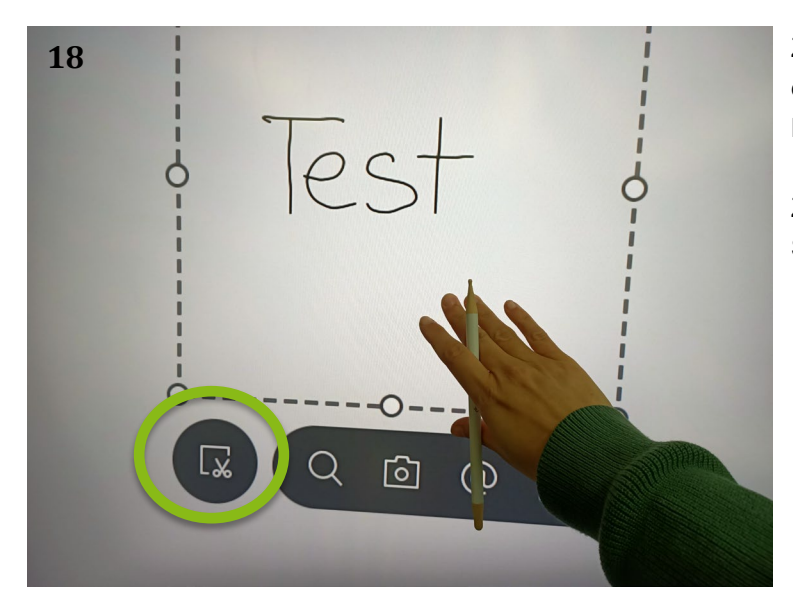

Ziehen Sie das Auswahlquadrat mit der Hand auf den gewünschten Bereich.

Zum Ausschneiden der Stelle tippen Sie das kleine Scherensymbol an.

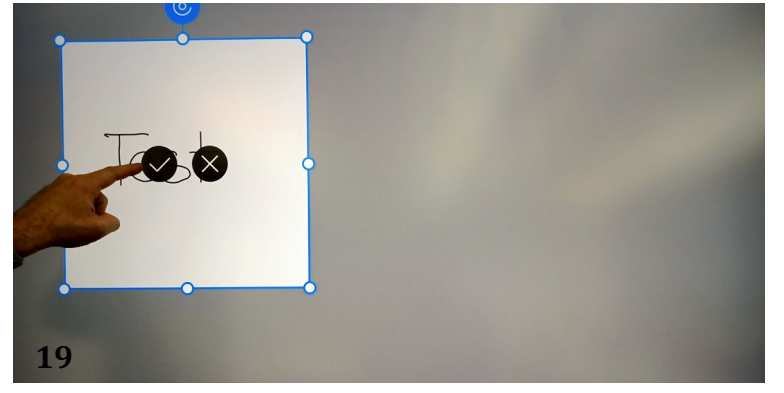

Sie können den ausgewählten Bereich nun an anderer Stelle auf dem Display platzieren. Bestätigen Sie die Platzierung mit dem Häkchensymbol.

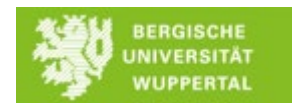

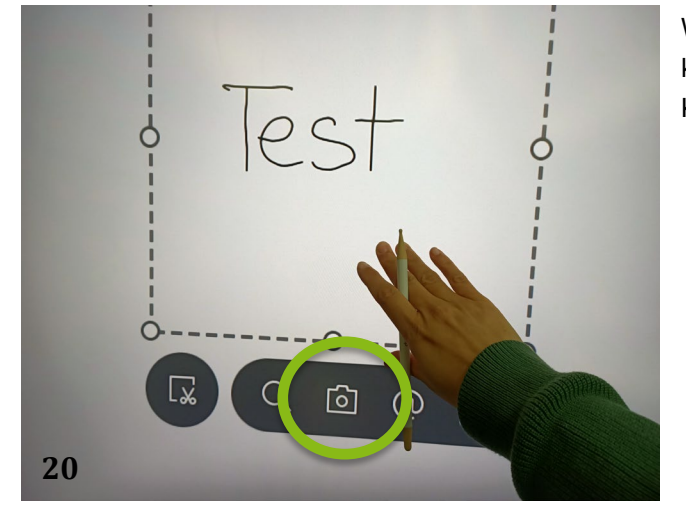

Wenn Sie die ausgewählte Stelle stattdessen kopieren möchten, dann tippen Sie das kleine Kamerasymbol an.

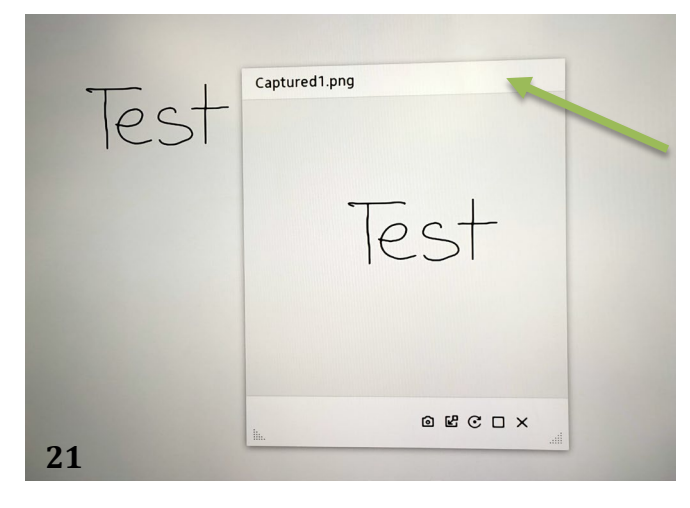

Ziehen Sie die kopierte Stelle mit der Hand an die gewünschte Stelle des Displays. Am besten geht das, indem Sie die Kopie am oberen Rand berühren.

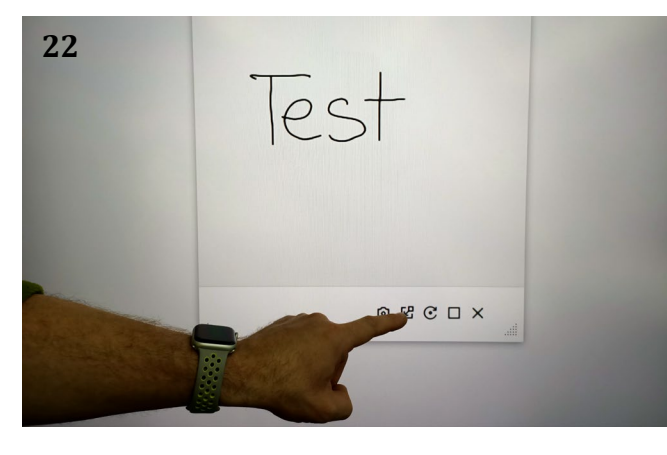

Um die Kopie harmonisch ins Bild einzufügen, tippen Sie auf das kleine Symbol "Zusammenführen" r.

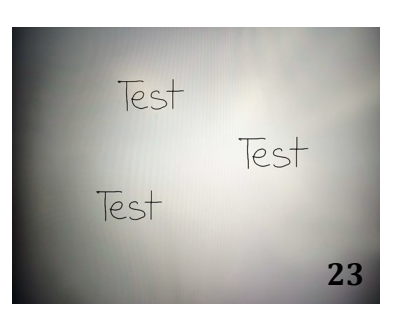

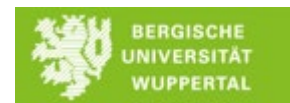

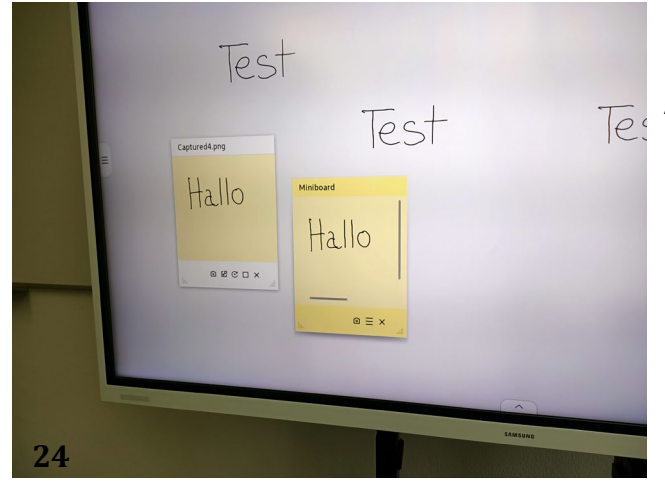

Über die Funktion "Miniboard" können Sie kleine Notizzettel auf dem Display platzieren. Auch diese lassen sich bei Bedarf kopieren, händisch verschieben und farblich konfigurieren.

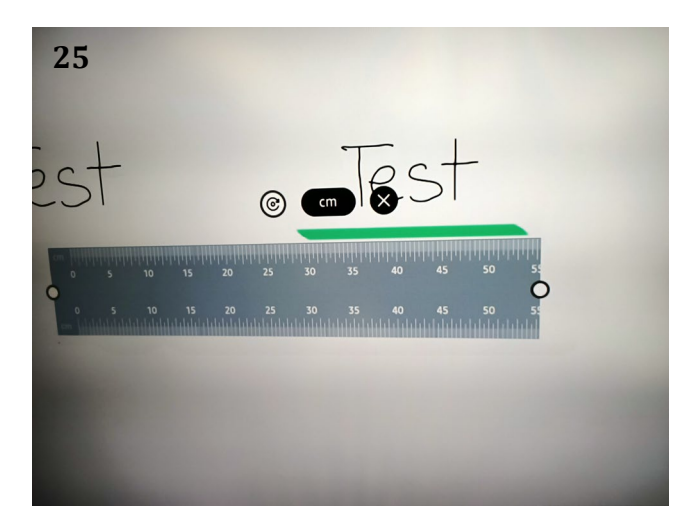

Über die Funktion "Geometrie-Werkzeuge" können Sie Lineal und Geodreieck auf das whiteboard holen, um Zeichnungen sauber anzufertigen oder um Markierungen ordentlich zu setzen.

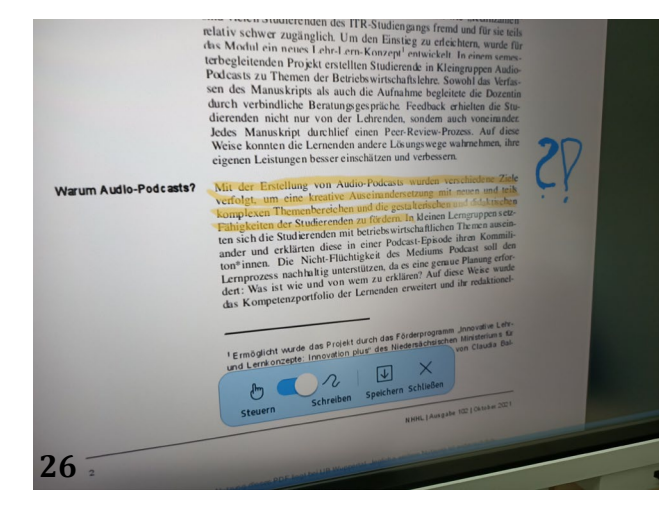

Über die Funktion "Notiz ein" können Sie eine zweite Ebene über die whiteboard Seite legen. Wenn Sie auf dieser Ebene schreiben und radieren, ist nur diese und nicht die darunterliegende betroffen. So können Sie z.B. auf einer importierten Textdatei Anmerkungen machen, um etwas hervorzuheben oder dazuzuschreiben. Bitte beachten Sie, dass Ihre Notizen lediglich auf dem interactive Display liegen und Sie nicht die importierte Textdatei verändern.

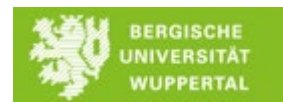

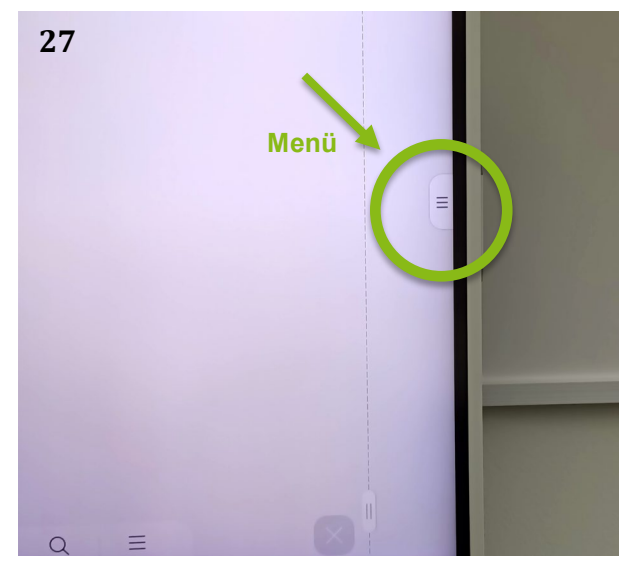

Ihre whiteboard Notizen werden generell automatisch auf dem Gerät gespeichert, wenn Sie es ausschalten. Wenn Sie diese Notizen auf einen USB Stick exportieren wollen, müssen Sie zuvor einen USB Stick in den zweiten Port von links einstecken. Danach rufen Sie das Menü zum "Importieren und Exportieren" an der Display Seite auf.

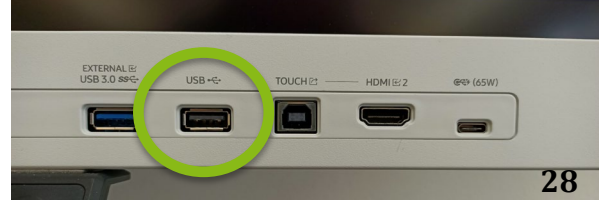

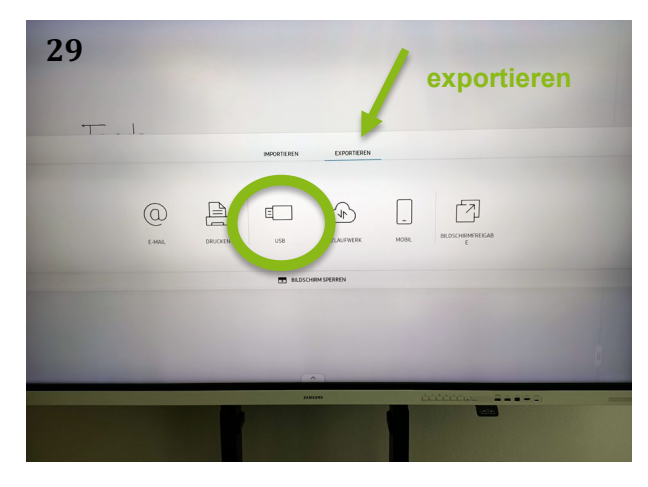

Tippen Sie oben auf exportieren, danach auf USB und tippen dann rechts auf Speichern. Der Export findet automatisch in zwei Dateiformaten statt: als pdf und als iwb. Dieses zweite Format können Sie auf allen interactive whiteboards an der Fakultät öffnen und weiter bearbeiten.

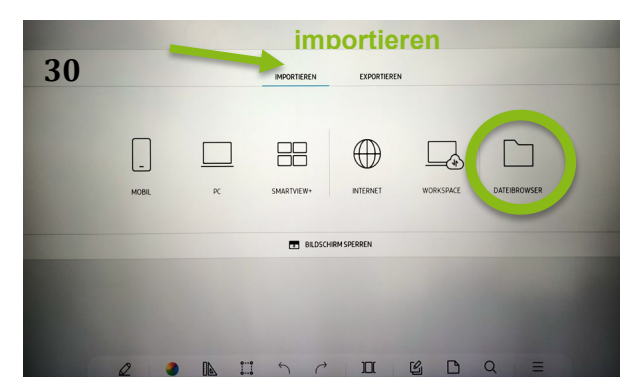

Zum importieren einer Datei klicken Sie auf den Datei-Browser. Von dort aus gelangen Sie zum Beispiel zu Ihrem USB Stick.

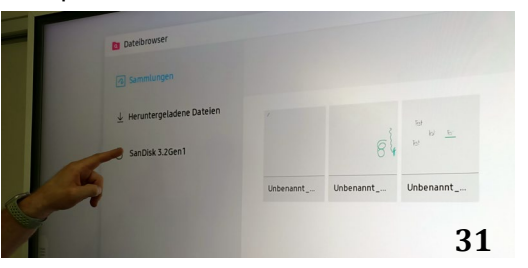

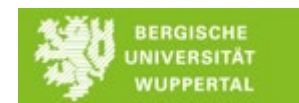

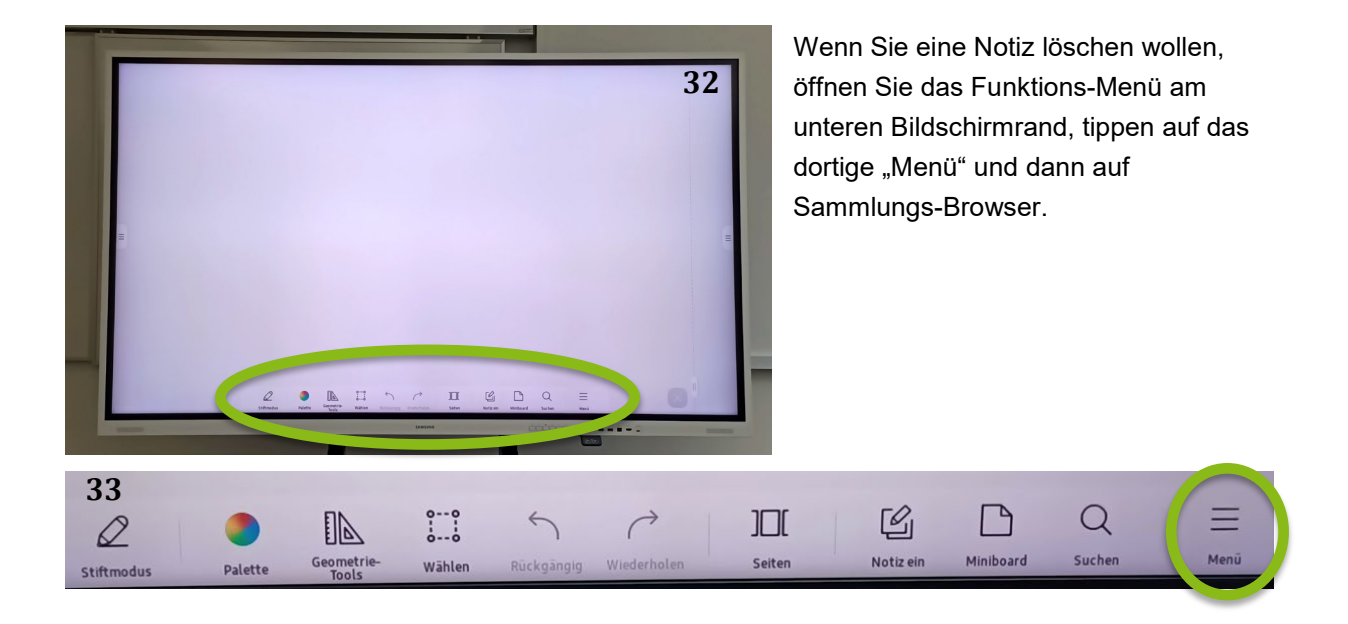

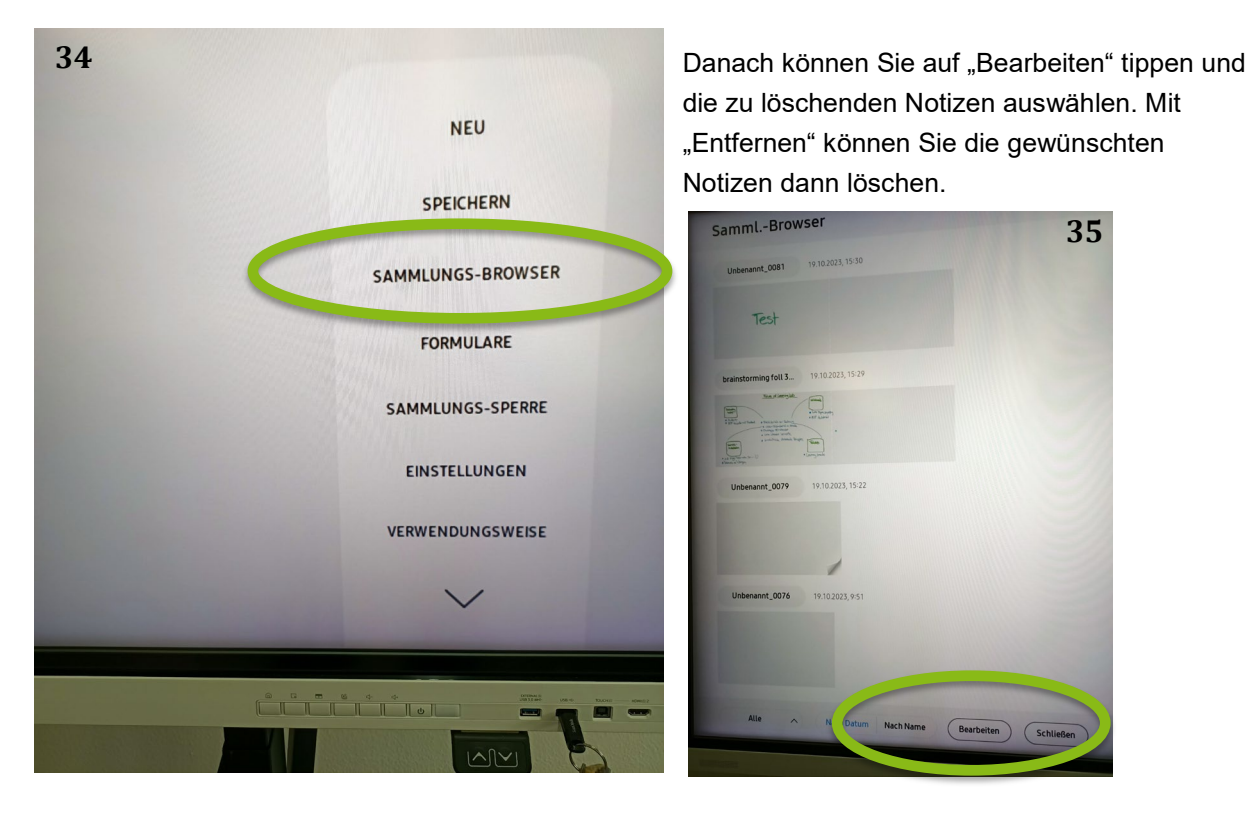

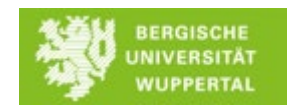

## *Nutzung als Display für Ihren PC*

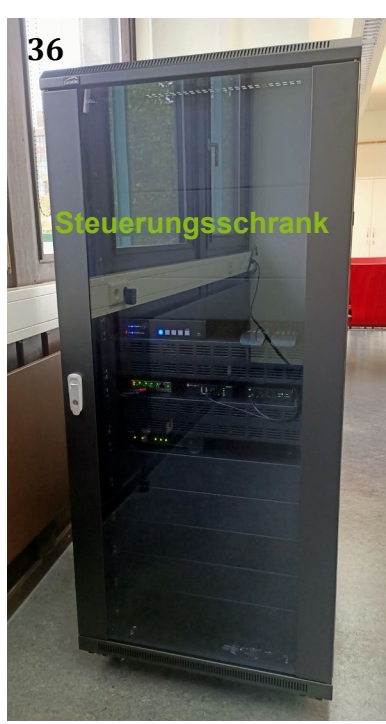

Schließen Sie Ihren PC mit dem vorhandenen HDMI-Kabel (oben auf dem Steuerungsschrank) an und klicken Sie auf die HDMI-Taste. Über das HDMI-Kabel wird das Bild Ihres Rechners auf das interactive Display übertragen. Sie können die Verbindung auch über das USB-C Kabel herstellen, bei Windows-Rechnern können Sie darüber das interactive Display zusätzlich wie ein Touchpad benutzen. In diesem Fall klicken Sie auf die USB-C Taste.

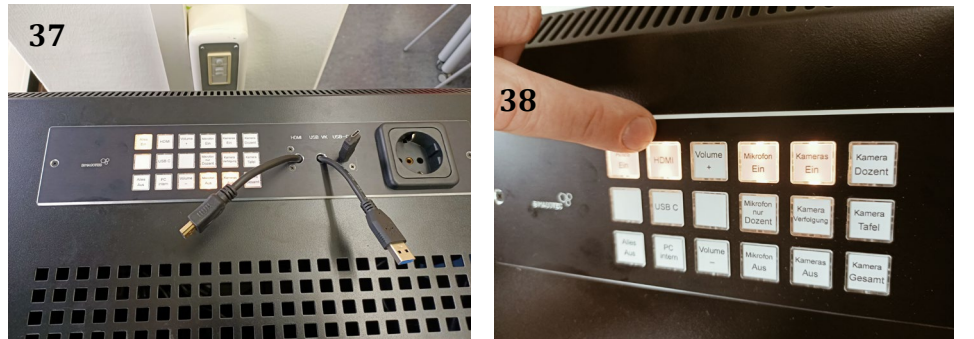

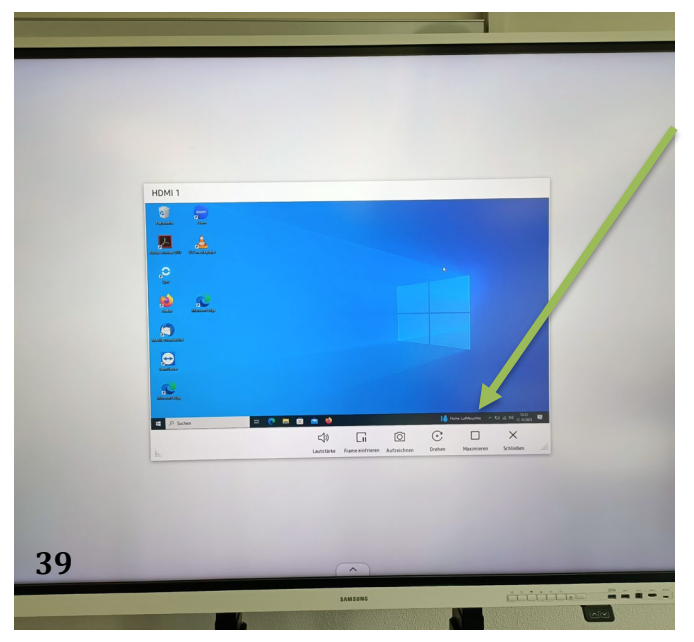

Ihr Rechnerbild wird erstmal kleinformatig auf dem interactive Display angezeigt. Klicken Sie auf "Maximieren" und Sie erhalten Ihr Rechnerbild in voller Größe.

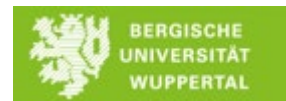

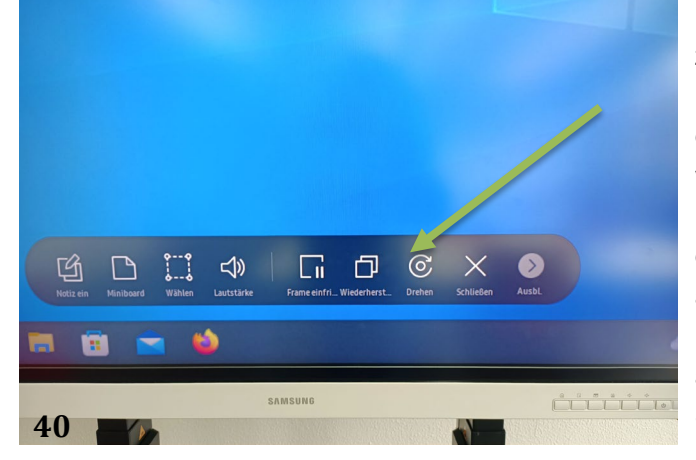

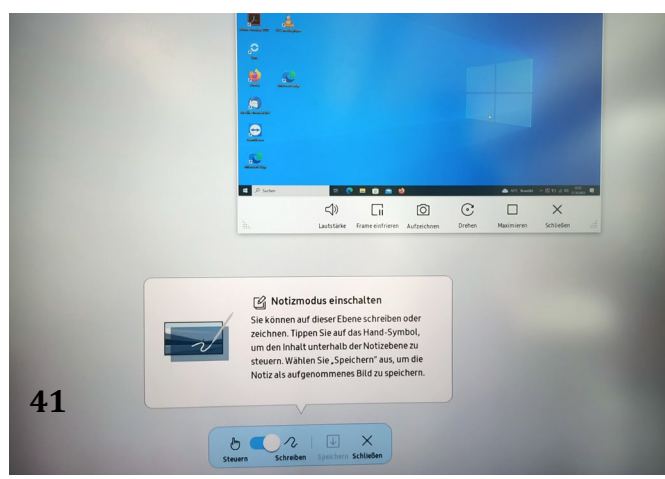

Um wieder zur kleinen Ansicht zurückzukommen, klicken Sie im Funktions-Menü auf "Wiederherstellen". Dies kann z.B. dann notwendig werden, wenn Sie Kopien von Bildschirmelementen machen (siehe Erläuterung zur Nutzung als whiteboard), da die Kopie hinter Ihrem Bildschirmbild abgelegt wird. Zwischendurch kann es passieren, dass das Funktions-Menü ausgeblendet wird. In diesem Fall drücken Sie einfach kurz **b** auf dem Tastenfeld.

Auch bei Nutzung des interactive Display mit Ihrem PC, können Sie mit der Funktion "Notiz ein" arbeiten und eine zweite Ebene über das Display legen. Wenn Sie auf dieser Ebene schreiben und radieren, ist nur diese und nicht die darunterliegende betroffen. So können Sie z.B. auf einer Website Anmerkungen machen, um etwas hervorzuheben oder dazuzuschreiben.

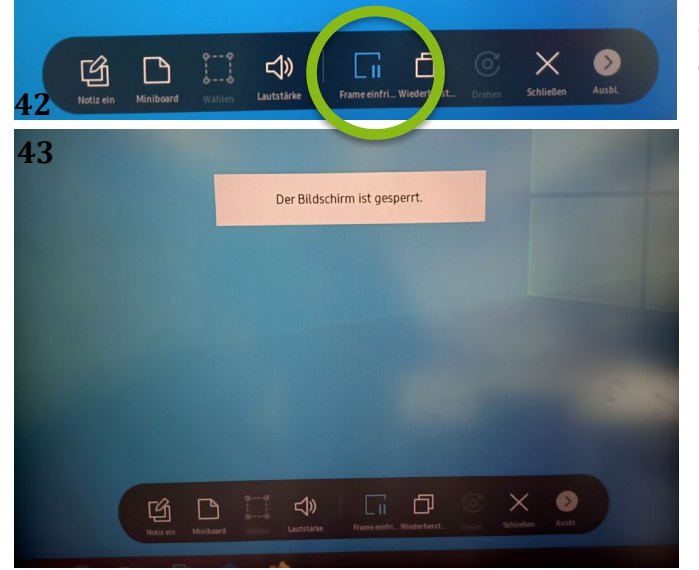

Wenn Sie die Funktion "Frame einfrieren" auswählen, bleibt die aktuelle Ansicht auf dem interactive Display bestehen und Sie können parallel auf Ihrem Rechner andere Seiten oder Programme aufrufen.

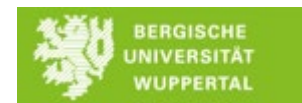

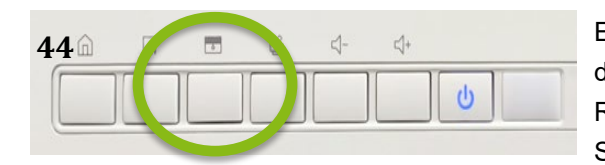

Eine weitere Funktion finden Sie auf dem Tastenfeld: die Rollo-Funktion. Mit ihr lassen Sie tatsächlich ein Rollo runter, wenn Sie z.B. die Aufmerksamkeit der Studierenden vom Display weglenken möchten.